## **COMIS Computer Ordering Instructions**

**Contact Lindsey Hullfish with any questions: X61764 or [lindsey.hullfish@med.uvm.edu](mailto:lindsey.hullfish@med.uvm.edu)**

#### 1) Within PeopleSoft Financials select **eProcurement > Requisition**

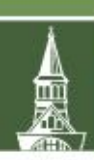

# The University of Vermont

PeopleSoft Finance 9.2

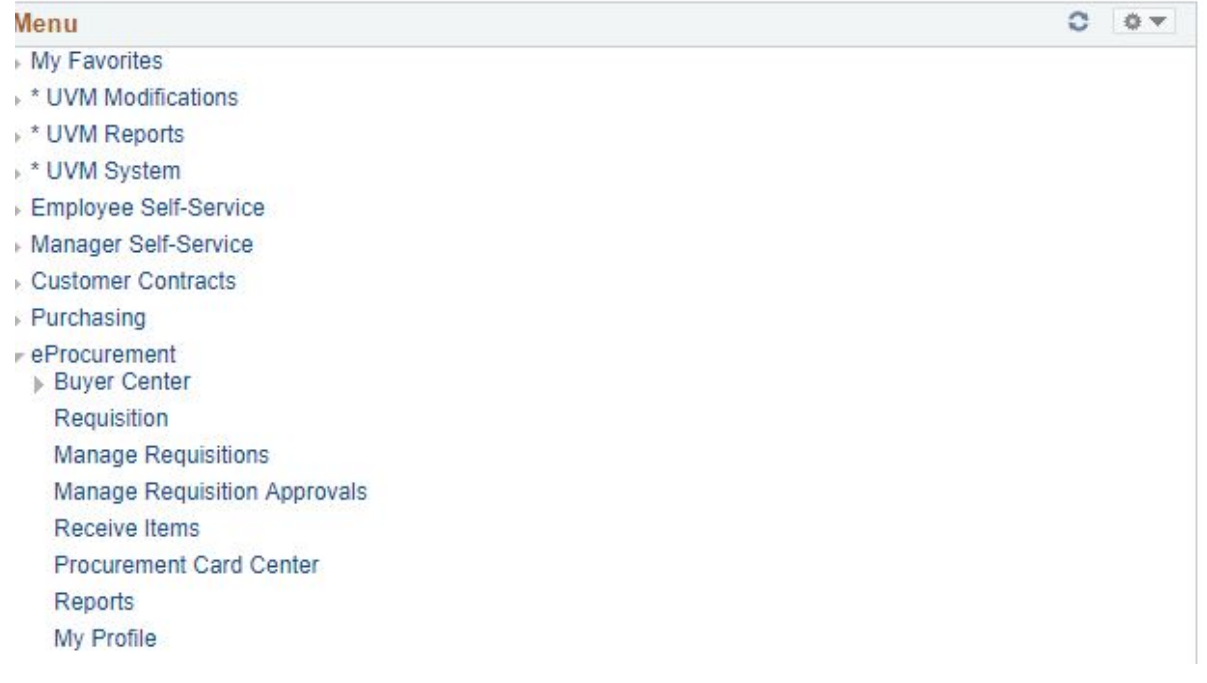

#### 2) Select **Depot Catalog** on the Create Requisition page

## Create Requisition 2

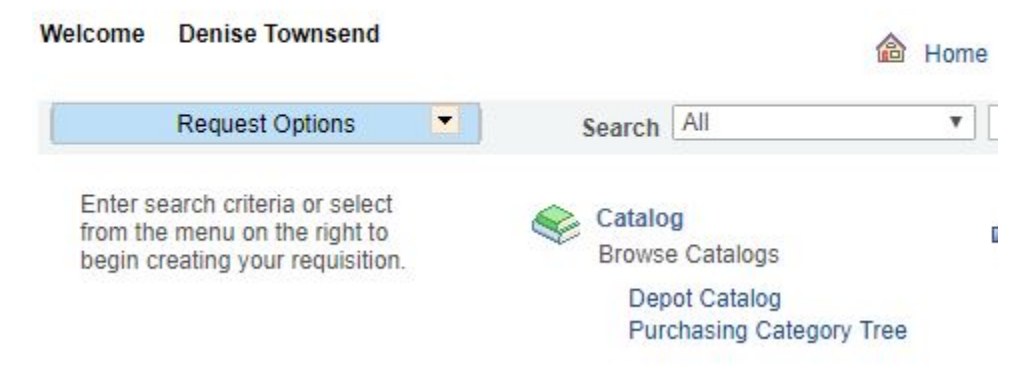

#### 3) Within the search area, type in 'COMIS' and click 'Search'

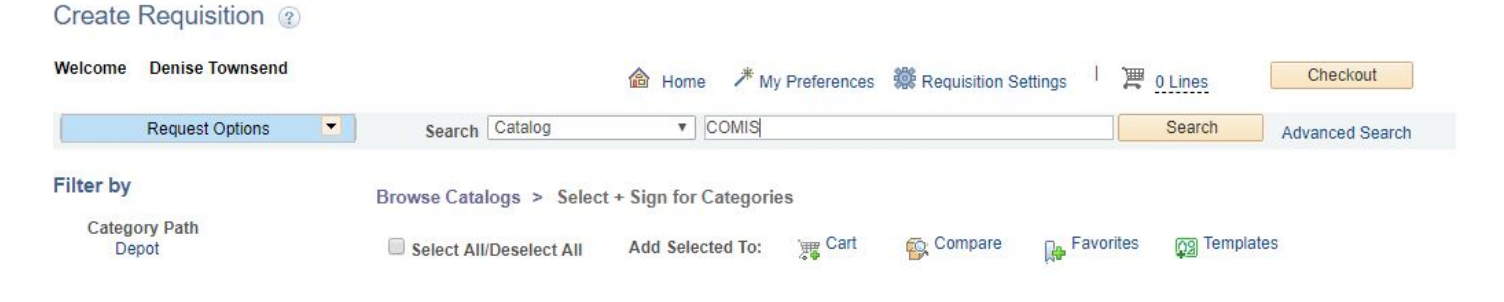

## 4) Select the computer you would like to order, enter the quantity and click 'Add'

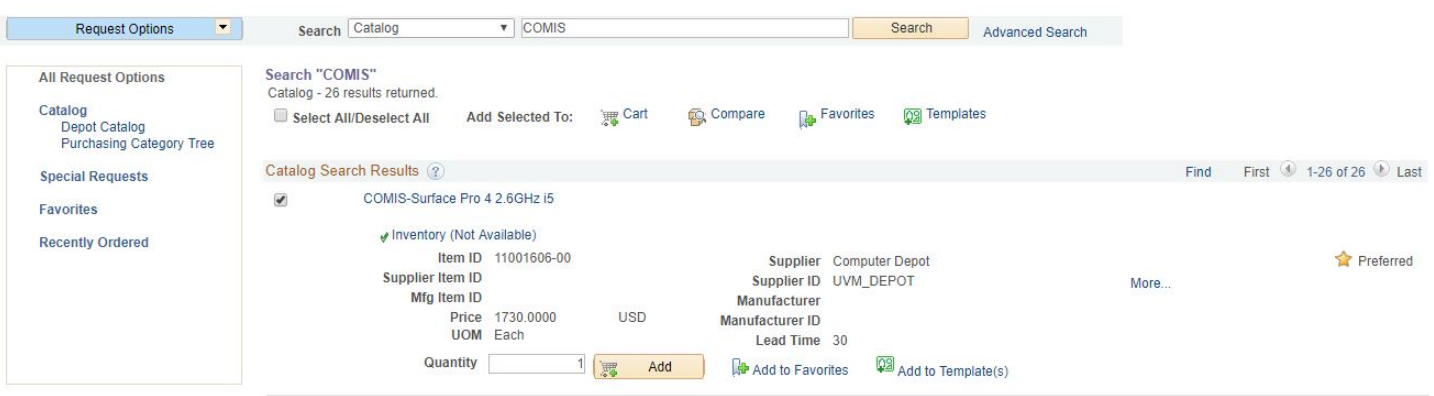

## 5) You will see the computer has been added to your chart at the top of the page. Click checkout (only order one computer at a time per requisition).

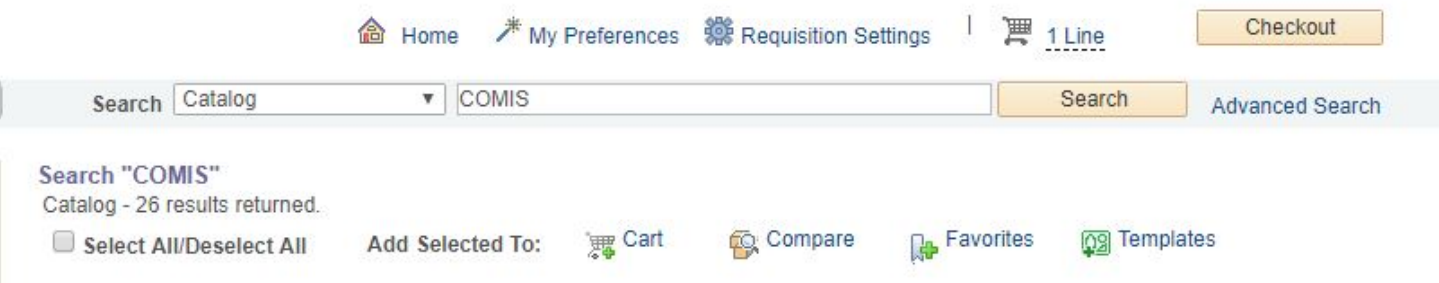

## 6) Type into the requisition name area: 'COMIS – the person's name you are ordering the computer for – department'

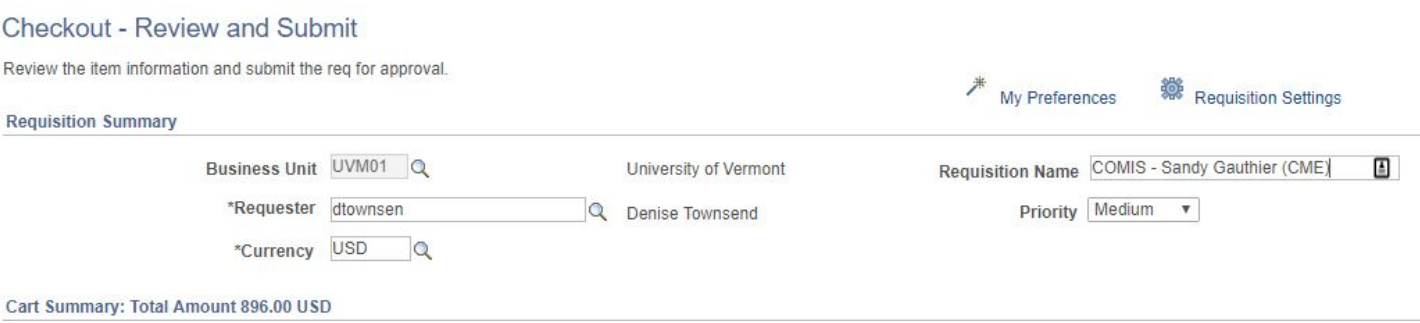

- 7) Make sure to review and/or update the chart string to the **correct chart sting** to charge the order to
- 8) Once reviewing the requisition to make sure it is accurate, **click 'save and submit'**
- 9) DO NOT CHECK BUDGET either click home or manage requisitions. The depot will approve of the order and you will receive a requisition confirmation email.

#### Confirmation

Apply Approval Changes

<sup>28</sup> Create New Requisition

<sup></sub><br>
Manage Requisitions</sup>

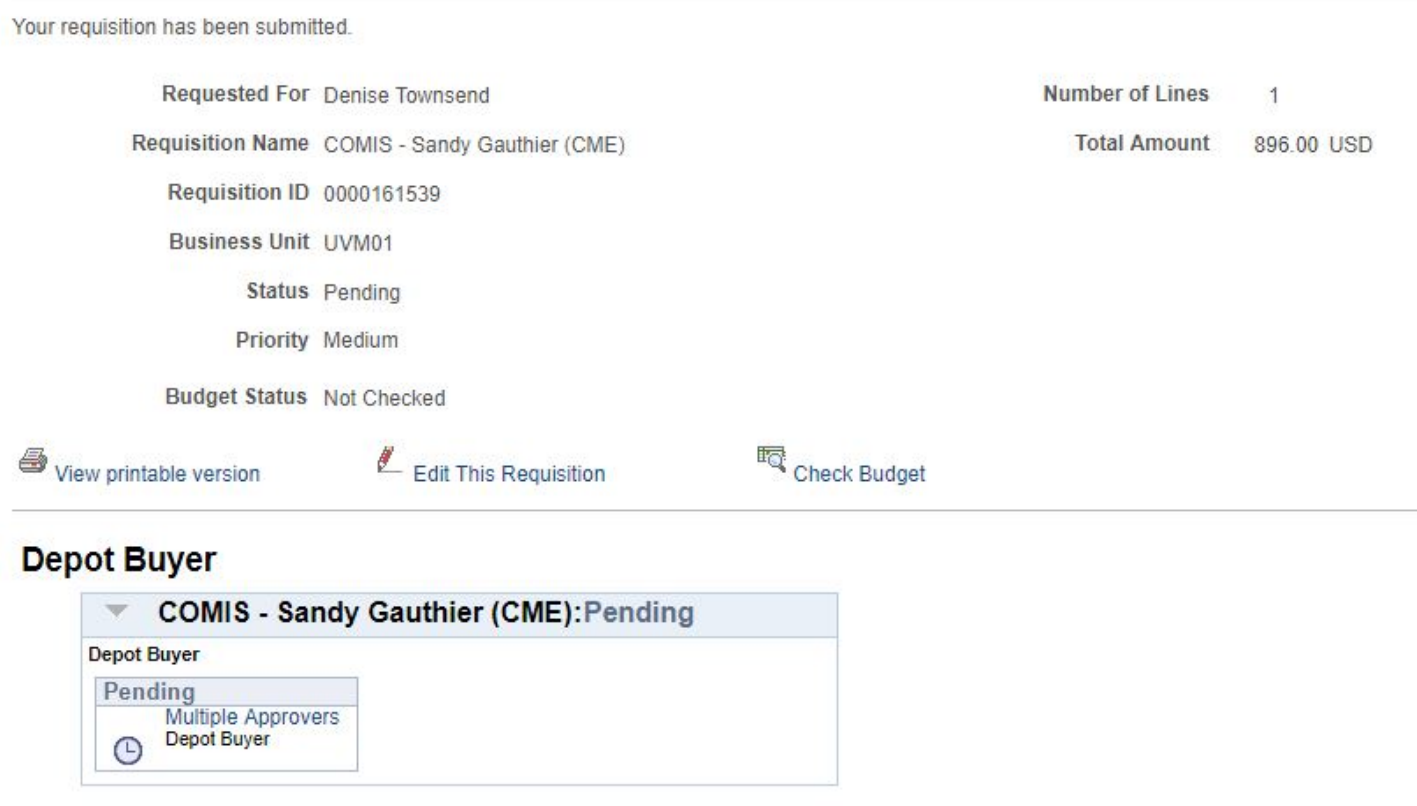